# **Заполнение страницы «План открытий и мероприятий»**

# **Структура**

В системе планы открытий и мероприятий расположены в папке «Сайт» | «Виртуальные филиалы» | «Планы открытий и мероприятий» (ID-3003). Внутри папки планы мероприятий сгруппированы по годам (Рис. 1)

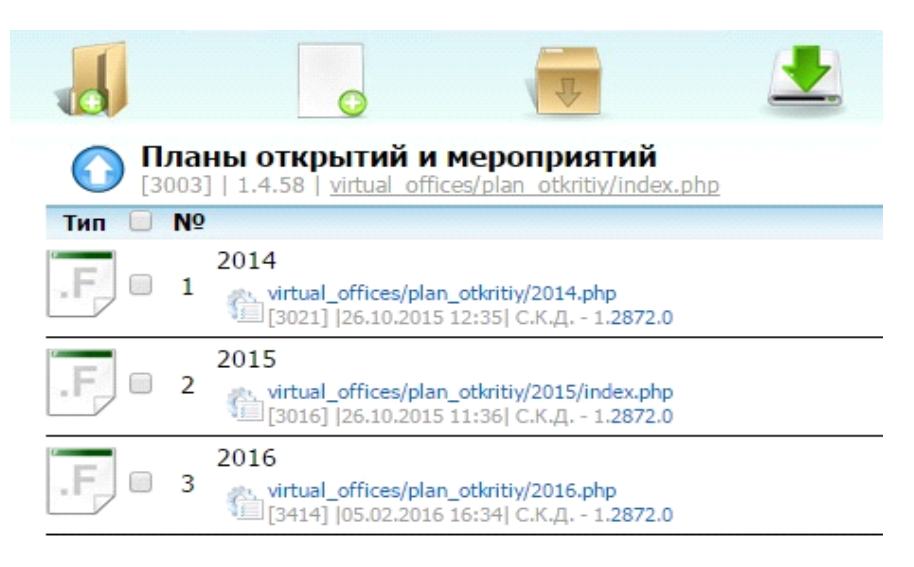

Рис. 1. Внутренняя структура папки «Планы открытий и мероприятий».

### **Создание нового года**

Чтобы создать таблицу планов открытий и мероприятий на год, нужно сначала создать этот год в системе. Записи планов — это файлы, для их создания нужно воспользоваться кнопкой «Создать документ» (Рис. 2).

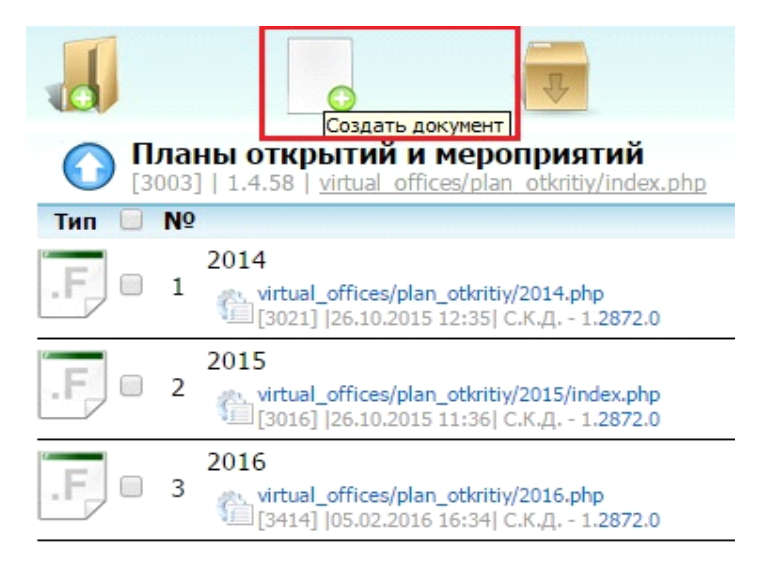

Рис. 2. Кнопка «Создать документ»

В появившемся окне внесите название - цифры года (например, «2016»). Щёлкните по полю Code — значение проставится автоматически. Проверьте, что стоят галочки «Использовать родительский ДШ» и «Использовать родительский КШ». Сверьтесь по Рис. 3. Нажмите «Сохранить и закрыть».

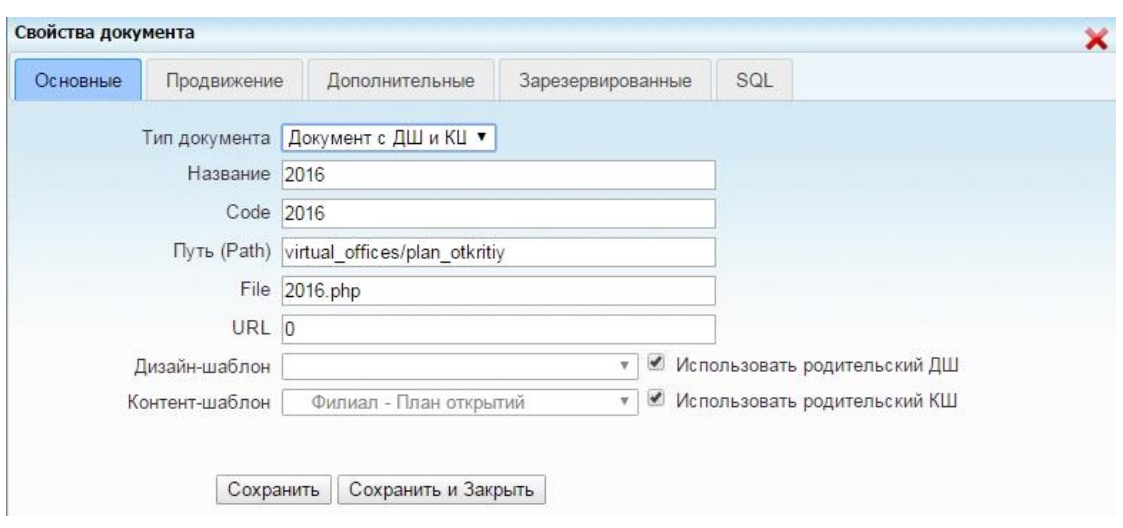

Рис. 3. Свойства создаваемого файла года

### **Редактирование плана мероприятий на год**

Карточка плана мероприятий состоит из трёх вкладок: «Правила вывода», «RU Основные данные», «EN Основные данные».

**На вкладке «Правила вывода»** располагается галочка «СКРЫТЬ», а также поле «ГОД плана (для сортировки)» — это поле, по которому сортируются планы открытий и мероприятий и его следует заполнять строго в формате ГГГГ.

**Языковые вкладки («RU Основные данные», «EN Основные данные»)** состоят из двух аналогичных полей: «Заголовок» — в это поле также вносится год, «Основной текст» — в этом поле размещается табличка с планами.

Для добавления таблицы воспользуйтесь кнопкой «Добавление/Изменения таблицы» (Рис. 4).

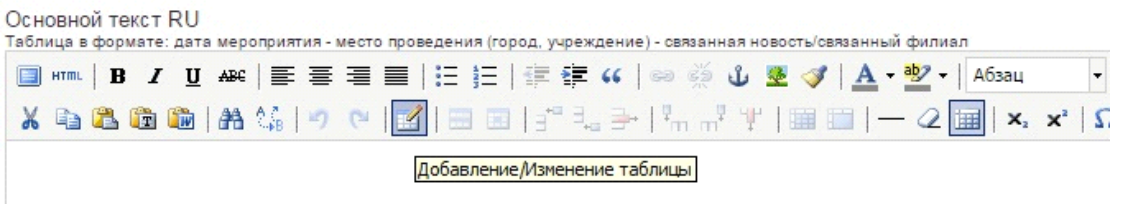

Рис. 4. Добавление/Изменение таблицы

В появившемся окне установите параметры таблицы: количество столбцов (3), количество строк (сколько нужно), отступы в ячейках (10), расстояние между ячейками (10), выравнивание (по левому краю), граница (0 - это значение задаёт прозрачные границы таблицы). Сверьтесь с примером на Рис. 5. Нажмите «Вставить».

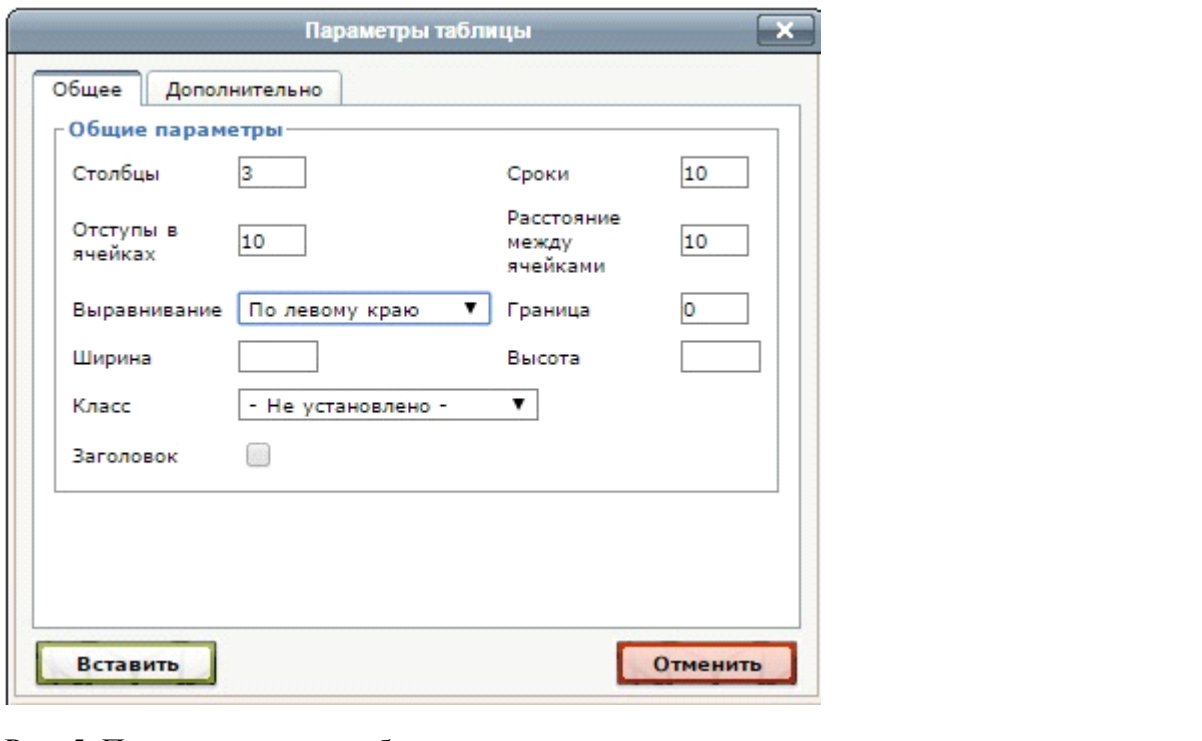

Рис. 5. Пример создания таблицы

HTML<sup>E</sup> **B** *I* U ABC

Или воспользуйтесь формой для вставки в HTML  $\frac{1}{2}$  **and the leads of the Torga после** вставки вам нужно будет только поменять значения в ячейках.

```
<table border="0" cellspacing="10" cellpadding="10" align="left">
<tbody>
<tr><td>15 января</td>
<td><strong>Санкт-Петербург</strong>
<p>Централизованная библиотечная система Приморского района</p>
\langle t \, \mathrm{d} t \rangle<td>&nbsp;<a href="/data/offices/spb_cbs/index.php">Открытие ИОЦ &laquo;Русский
музей: виртуальный филиал» </a>></td>
\langle tr \rangle<tr>&lt;td>&amp;nbsp;<&lt;td><br><td>\langle p \rangle \& nbsp; \langle p \rangle\langle t \, \mathrm{d} \rangle<br><td><br/>br><td><br/>\langle tr \rangle<tr>&lt;td>&amp;nbsp;<&lt;td>&lt;td>&amp;nbsp;<&lt;td>&lt;td>&amp;nbsp;<&lt;td>\langle tr \rangle</tbody>
</table>
```
Заполняйте табличку в формате: дата (первый столбец), место проведения мероприятия (второй столбец), название мероприятия (третий столбец).

Можно добавить также ссылку на мероприятие, если оно уже создано и имеет страницу на сайте. Для этого нужно перейти на страницу мероприятия и скоприровать ссылку из адресной строки. В таблице «План мероприятий» выделите текст, который хотите

превратить в ссылку и нажмите значок добавления ссылки — «цепь» . В появившееся окошко, в поле «Адрес» вставьте скопированную ссылку на мероприятие и нажмите «Вставить». Если хотите, чтобы ссылка открывалась в соседней вкладке браузера выберите в поле «Цель» значение «Открыть в новом окне ( blank)». По умолчанию ссылка будет открываться в той же вкладке.

После того, как все изменения внесены, нажмите «Сохранить и закрыть».

Поднимитесь на уровень выше и опубликуйте папку «Планы открытий и мероприятий» (ID-3003). Обновите страницу на сайте — изменения отобразятся.

### **Заполнение блока «План открытий филиалов» на странице «Виртуальные филиалы»**

На странице «Виртуальные филиалы» также есть блок с четырьмя последними событиями из плана мероприятий. Он управляется через КШ «Виртуальные филиалы» (ID-396).

Откройте КШ «Виртуальные филиалы» и перейдите на вкладку «4 блока: Пресса, Награды, Хроника и План открытий» (Рис. 6).

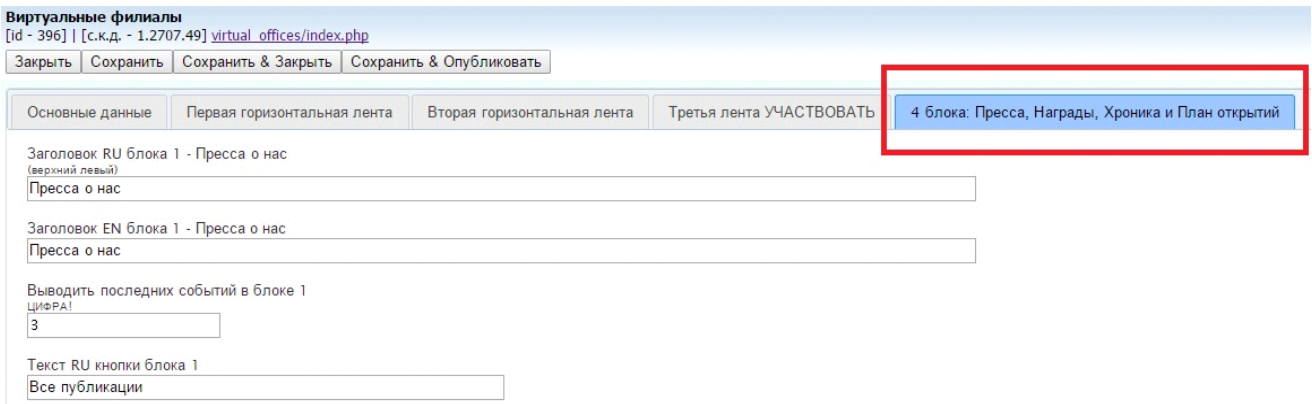

Рис. 6. КШ «Виртуальные филиалы», вкладка «4 блока: Пресса, Награды, Хроника и План открытий»

На вкладке опуститесь вниз до полей «Список RU - План открытий и мероприятий» и «Список EN - План открытий и мероприятий». Заполните поля 4-мя мероприятиями из общего списка. Для соблюдения единообразия вносите их в формате:

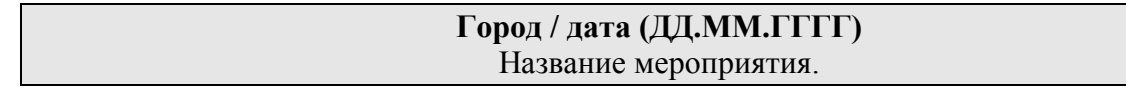

Пример заполнения поля — на Рис. 7.

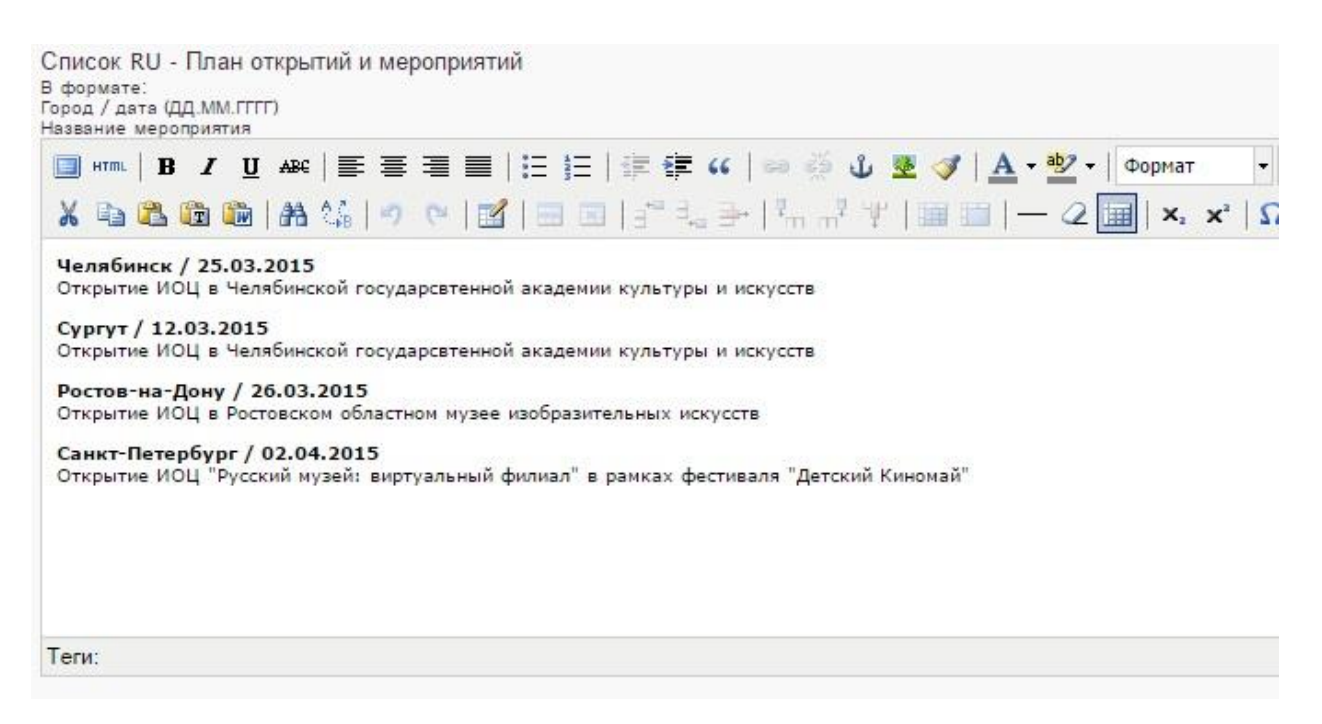

Рис. 7. Пример заполнения поля «Список RU – План открытий и мероприятий»

После внесения всех необходимых изменений нажмите «Сохранить и опубликовать». Обновите страницу сайта «Виртуальные филиалы» — изменения отобразятся.